# Configuration des tunnels SIG Umbrella pour les scénarios actifs/de sauvegarde ou actifs/actifs

### Table des matières

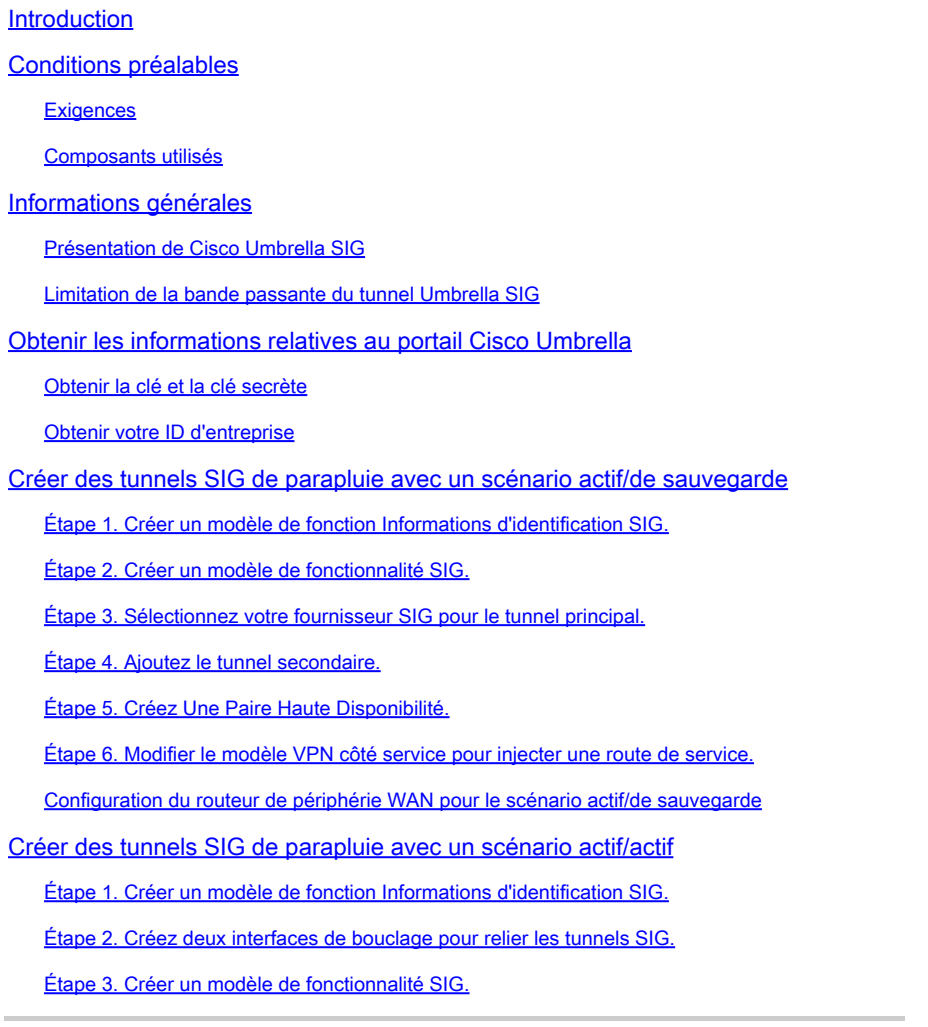

### Introduction

Ce document décrit comment configurer **Cisco Umbrella Secure Internet Gateway (SIG)** tunnels avec IPsec dans les deux **Active/Active** et **Active/Standby**.

## Conditions préalables

#### **Exigences**

Cisco recommande de connaître les sujets suivants :

- Cisco **Umbrella**
- Négociation IPsec

• Réseau étendu défini par logiciel (SD-WAN) de Cisco

#### Composants utilisés

Les informations contenues dans ce document sont basées sur les versions de matériel et de logiciel suivantes :

- Cisco vManage version 20.4.2
- Routeur de périphérie WAN Cisco C117-4PW\* version 17.4.2

The information in this document was created from the devices in a specific lab environment. All of the devices used in this document started with a cleared (default) configuration. Si votre réseau est en ligne, assurez-vous de bien comprendre l'incidence possible des commandes.

### Informations générales

#### Présentation de Cisco Umbrella SIG

Cisco **Umbrella** est un service de sécurité fourni dans le cloud qui rassemble des fonctions essentielles.

**Umbrella** unifie la passerelle web sécurisée, la sécurité DNS, le pare-feu fourni dans le cloud, la fonctionnalité de courtier de sécurité d'accès au cloud et les informations sur les menaces.

Une inspection et un contrôle approfondis garantissent la conformité avec les politiques d'utilisation acceptable du Web et protègent contre les menaces Internet.

Les routeurs SD-WAN peuvent s'intégrer aux passerelles Internet sécurisées (SIG) qui assurent la majorité du traitement pour sécuriser le trafic de l'entreprise.

Lorsque le SIG est configuré, tout le trafic client, en fonction des routes ou de la politique, est transféré au SIG.

#### Limitation de la bande passante du tunnel Umbrella SIG

Chaque tunnel IPsec IKEv2 vers le **Umbrella** La tête de réseau est limitée à environ 250 Mbits/s. Par conséquent, si plusieurs tunnels sont créés et que la charge équilibre le trafic, ils surmontent ces limitations au cas où une bande passante plus élevée serait nécessaire.

Jusqu'à quatre **High Availability** des paires de tunnels peuvent être créées.

### Obtenir les informations relatives au portail Cisco Umbrella

Afin de procéder à l'intégration de SIG, un **Umbrella** Un compte avec le package SIG essentials est nécessaire.

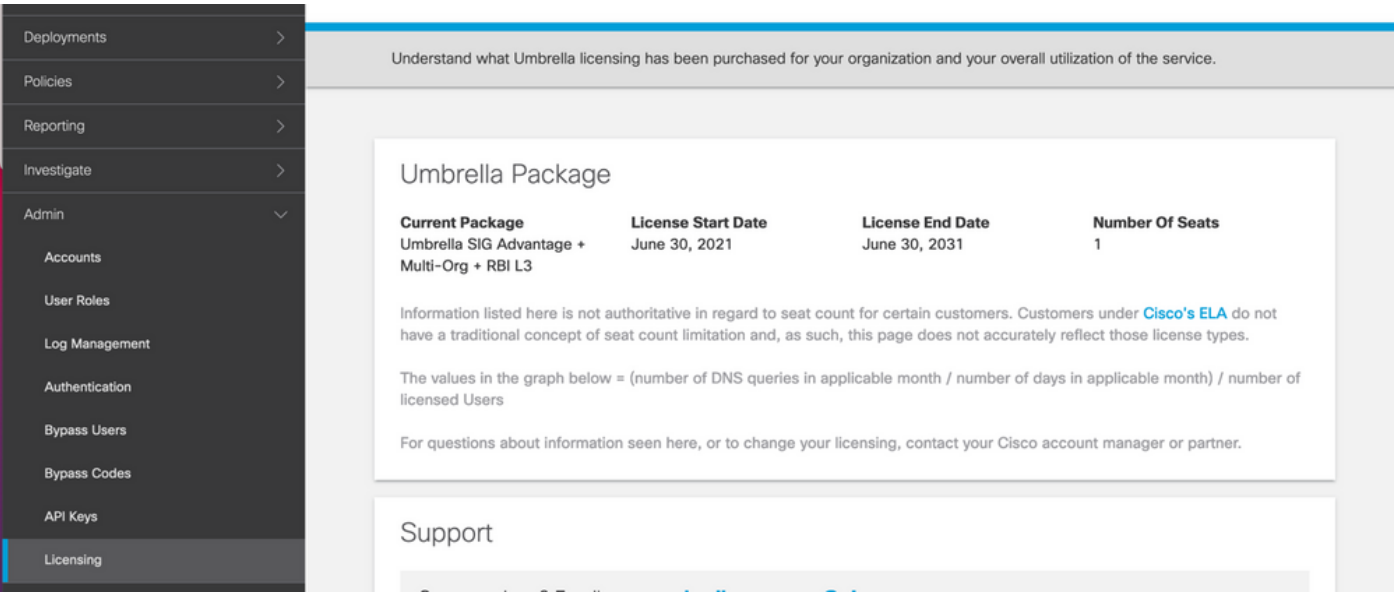

#### Obtenir la clé et la clé secrète

La clé et la clé secrète peuvent être générées au moment où vous obtenez le **Umbrella Management API KEY** (cette clé se trouve sous « Clés héritées »). Si vous ne vous souvenez pas de la clé secrète ou si vous ne l'avez pas enregistrée, cliquez sur refresh.

 $\bigwedge$  Attention : si vous cliquez sur le bouton d'actualisation, une mise à jour de ces touches est nécessaire sur tous les périphériques. Cette mise à jour n'est pas recommandée si des périphériques sont utilisés.

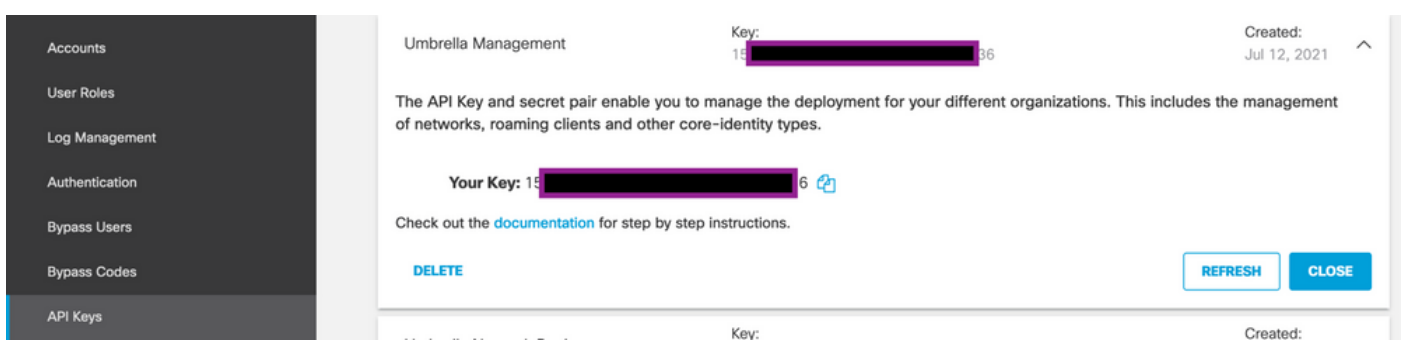

#### Obtenir votre ID d'entreprise

L'ID d'organisation peut être facilement obtenu lorsque vous vous connectez à **Umbrella** dans la barre d'adresse du navigateur.

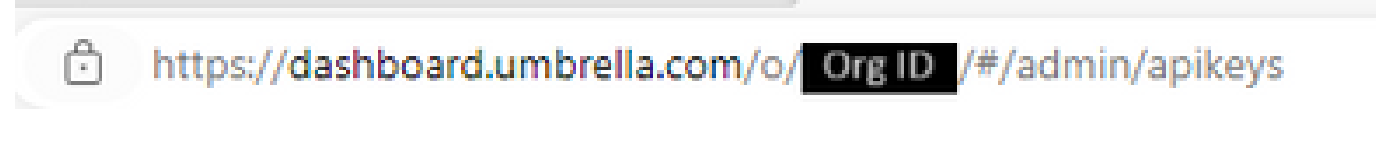

### Créer des tunnels SIG de parapluie avec un scénario actif/de sauvegarde

Remarque : Routage de tunnel IPsec/GRE et équilibrage de charge à l'aide d'ECMP : cette fonctionnalité est disponible dans vManage 20.4.1 et versions ultérieures, elle vous permet d'utiliser le modèle SIG pour diriger le trafic d'applications vers Cisco **Umbrella** ou un fournisseur SIG tiers

Remarque : prise en charge du provisionnement automatique Zscaler : cette fonctionnalité est disponible sur vManage 20.5.1 et versions ultérieures. Elle automatise le provisionnement des tunnels des routeurs Cisco SD-WAN vers Zscaler, à l'aide des informations d'identification API des partenaires Zscaler.

Pour configurer les tunnels automatiques SIG, il est nécessaire de créer/mettre à jour quelques modèles :

- Créez un modèle de fonction Informations d'identification SIG.
- Créez deux interfaces de bouclage afin de relier les tunnels SIG (Applicable uniquement avec plusieurs **Active** tunnel en même temps - **Active/Active** scénario).
- Créez un modèle de fonctionnalité SIG.
- Modifier le modèle VPN côté service pour injecter un **Service Route**.

Remarque : assurez-vous que les ports UDP 4500 et 500 sont autorisés à partir de tout périphérique en amont.

Les configurations des modèles changent avec la **Active/Backup** et la **Active/Active** scénarios pour lesquels les deux scénarios sont expliqués et exposés séparément.

Étape 1. Créer un modèle de fonction Informations d'identification SIG.

Accédez au modèle de fonction et cliquez sur **Edit**.

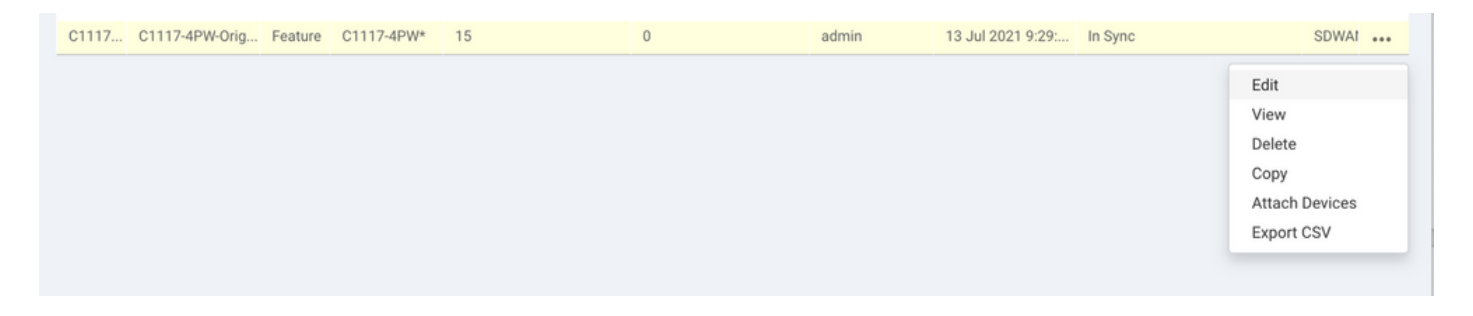

Dans la section de **Additional templates**, cliquez sur **Cisco SIG Credentials**. L'option est affichée dans l'image.

## **Additional Templates**

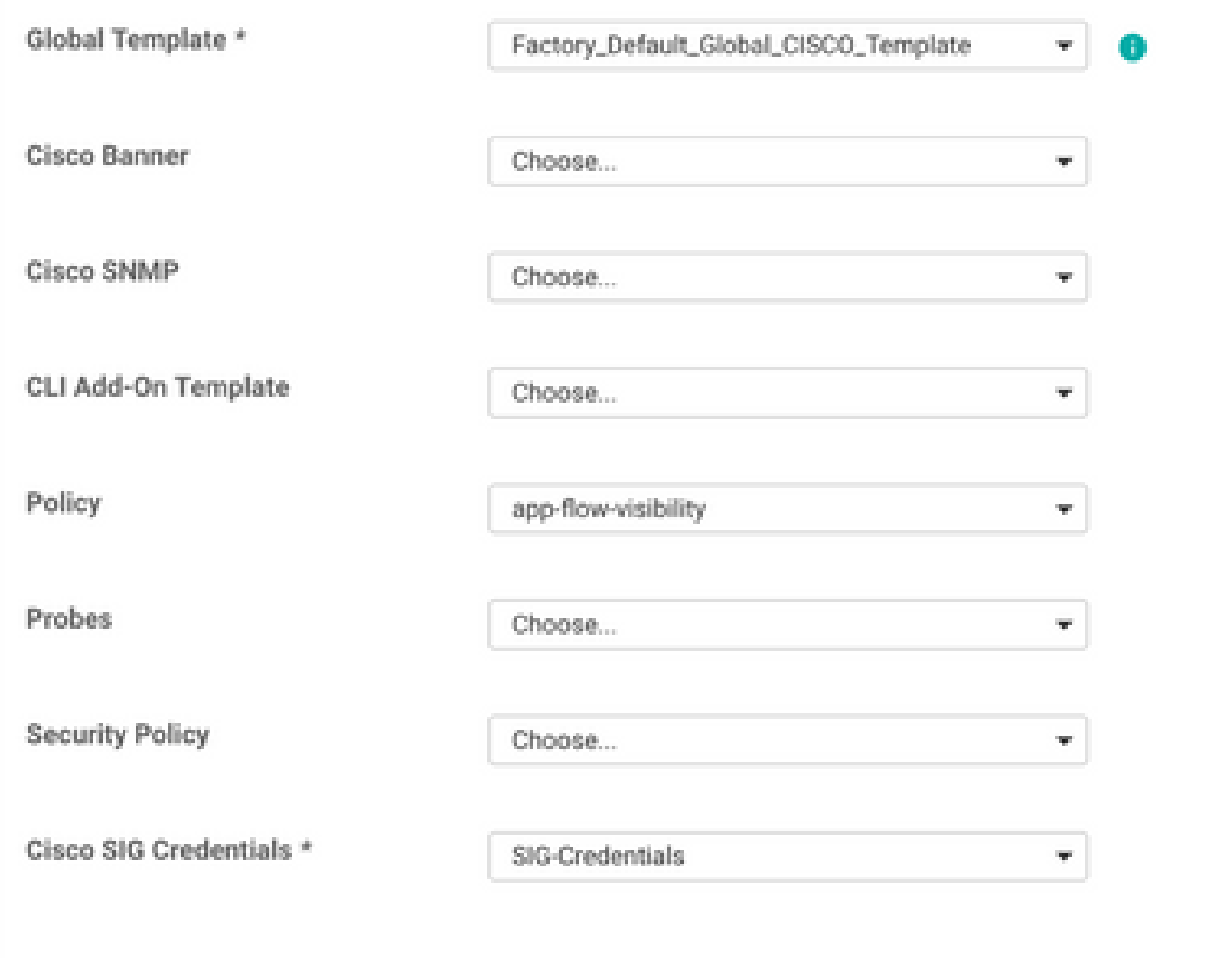

Donnez un nom et une description au modèle.

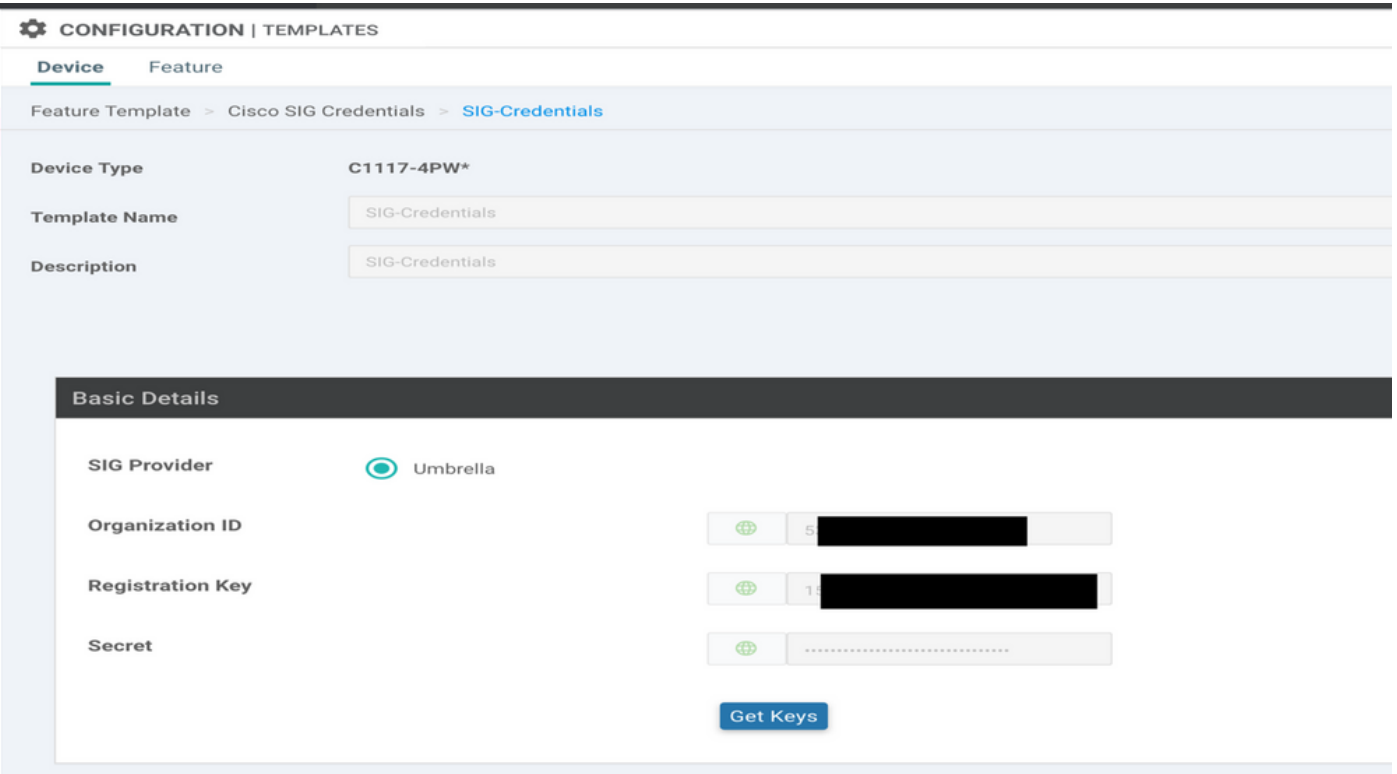

Étape 2. Créer un modèle de fonctionnalité SIG.

Accédez au modèle de fonction et, sous la section Transport & Management VPN sélectionnez le modèle de fonctionnalité Cisco Secure Internet Gateway.

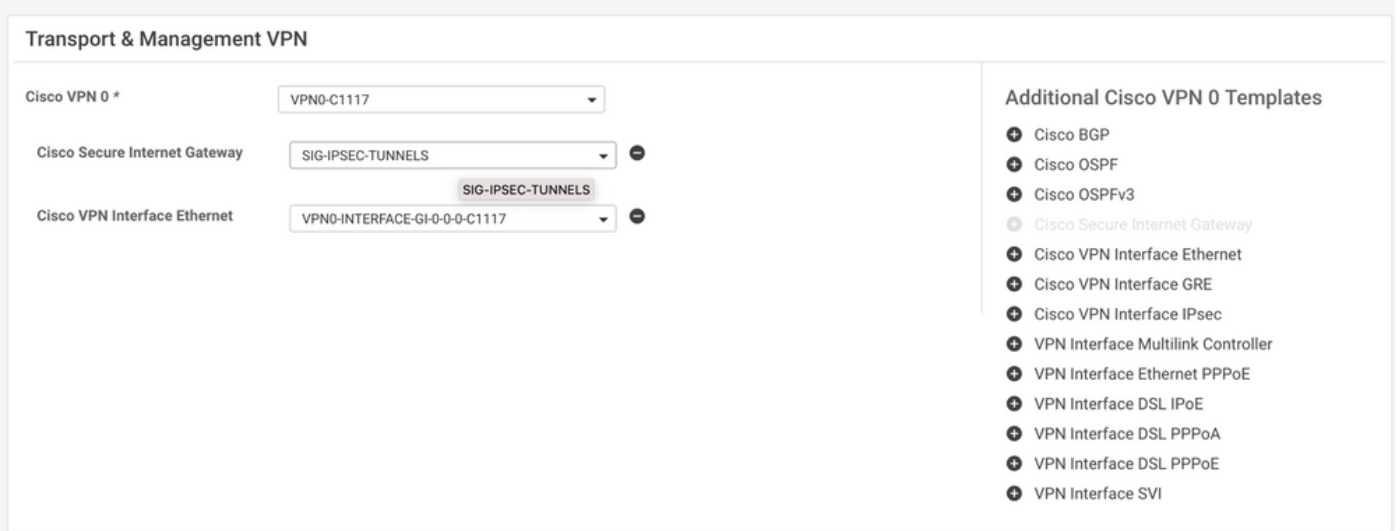

Donnez un nom et une description au modèle.

Étape 3. Sélectionnez votre fournisseur SIG pour le tunnel principal.

Cliquer **Add Tunnel**.

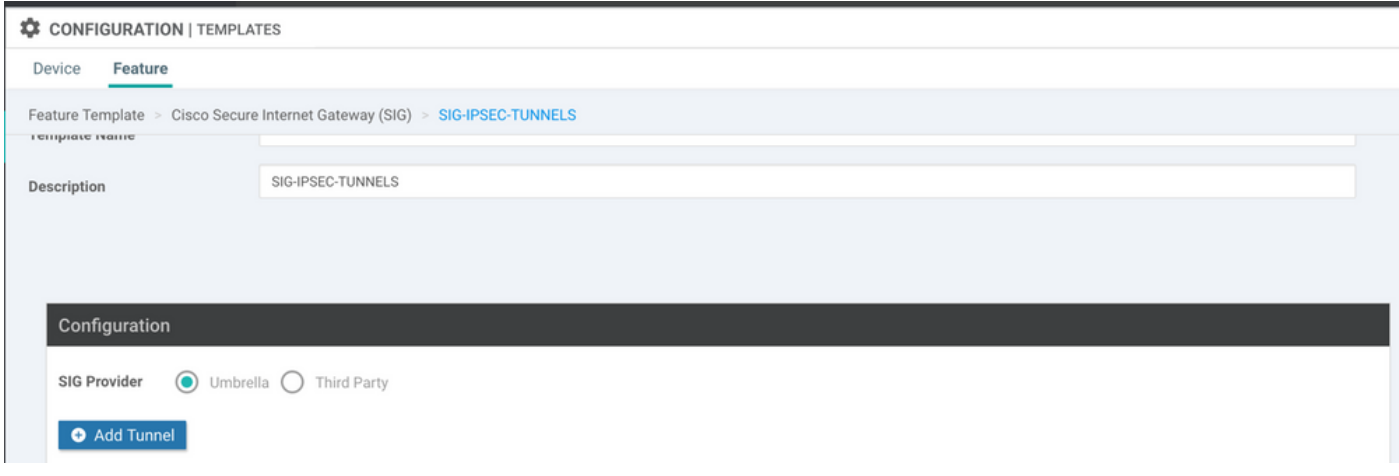

Configurez les détails de base et conservez **Data-Center** comme **Primary**, puis cliquez sur **Add**.

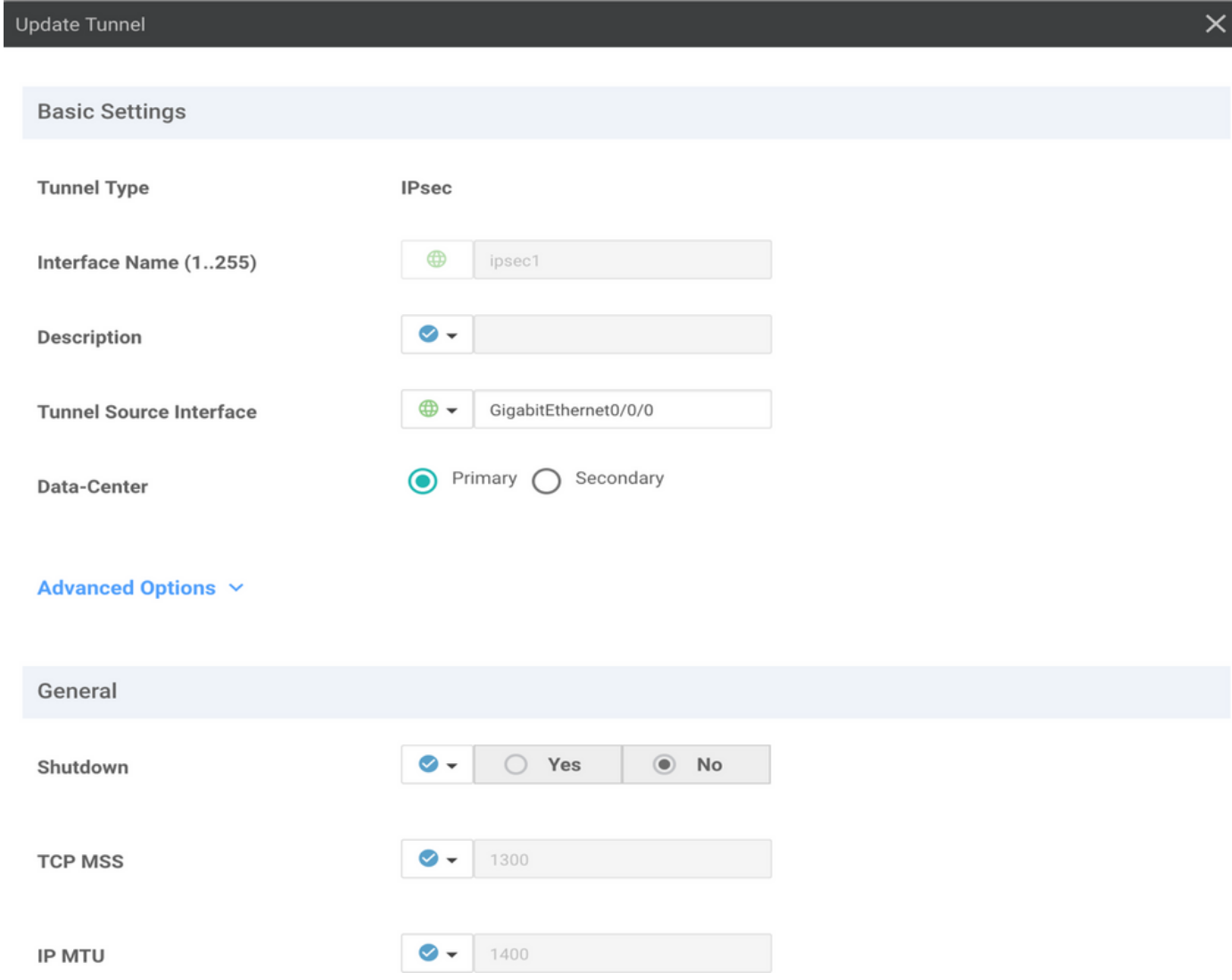

#### Étape 4. Ajout du tunnel secondaire

Ajoutez une deuxième configuration de tunnel, utilisez **Data-Center** comme **Secondary** cette fois, et le nom de l'interface est ipsec2.

La configuration vManage apparaît comme suit :

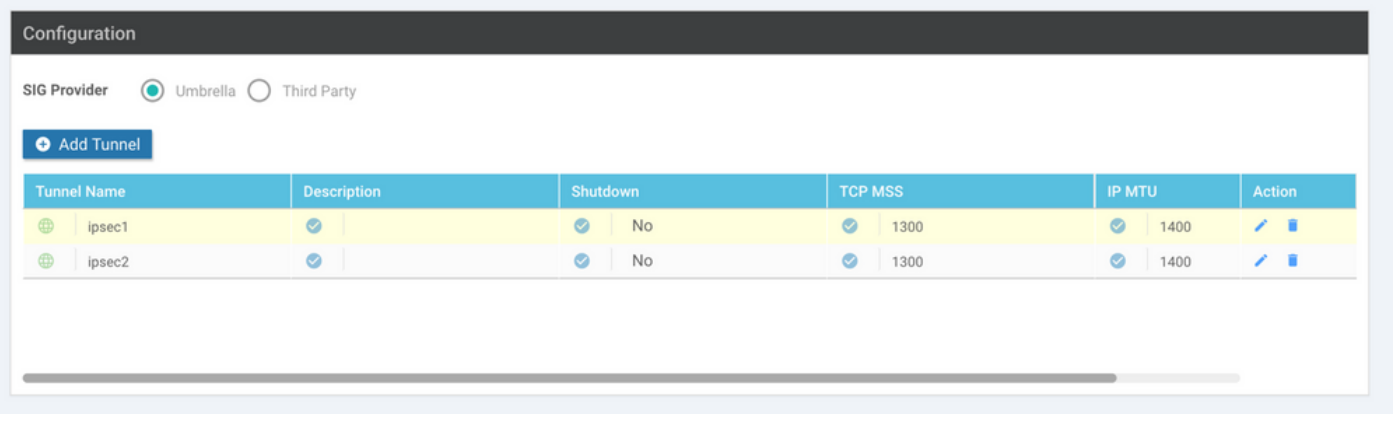

Étape 5. Créez Une Paire Haute Disponibilité.

Dans le **High Availability** , sélectionnez ipsec1 comme actif et le tunnel ipsec2 comme sauvegarde.

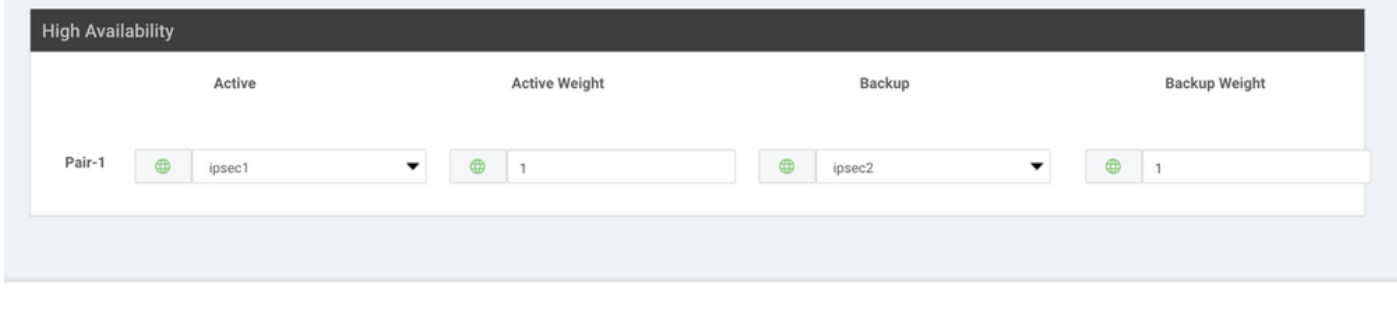

Remarque : jusqu'à 4 **High Availability** des paires de tunnels et un maximum de 4 tunnels actifs peuvent être créés simultanément.

Étape 6. Modifier le modèle VPN côté service pour injecter une route de service.

Accédez à la page **Service VPN** et, dans la section **Service VPN** , accédez à la section **Service Route** et ajoutez un 0.0.0.0 avec SIG **Service Route**. Pour ce document, le VRF/VPN 10 est utilisé.

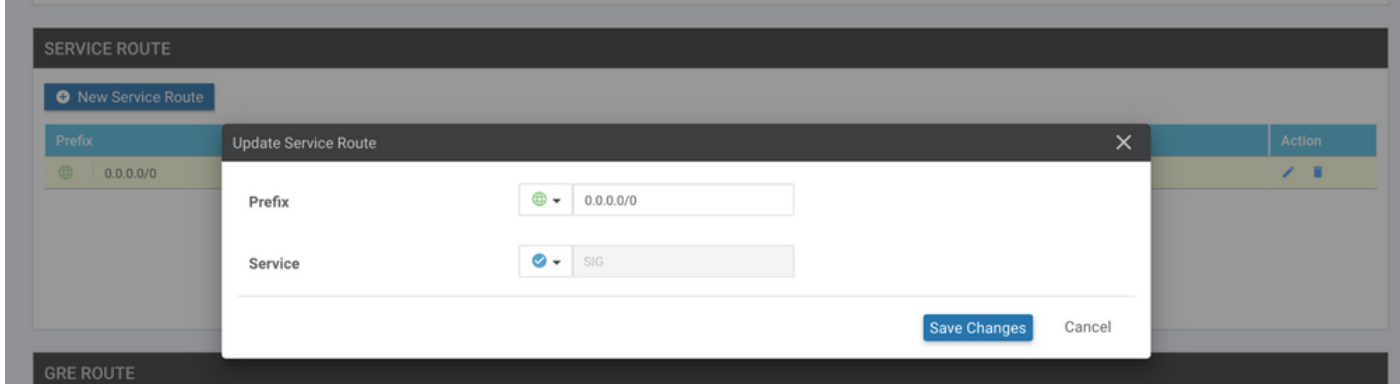

La route SIG 0.0.0.0 s'affiche comme indiqué ici.

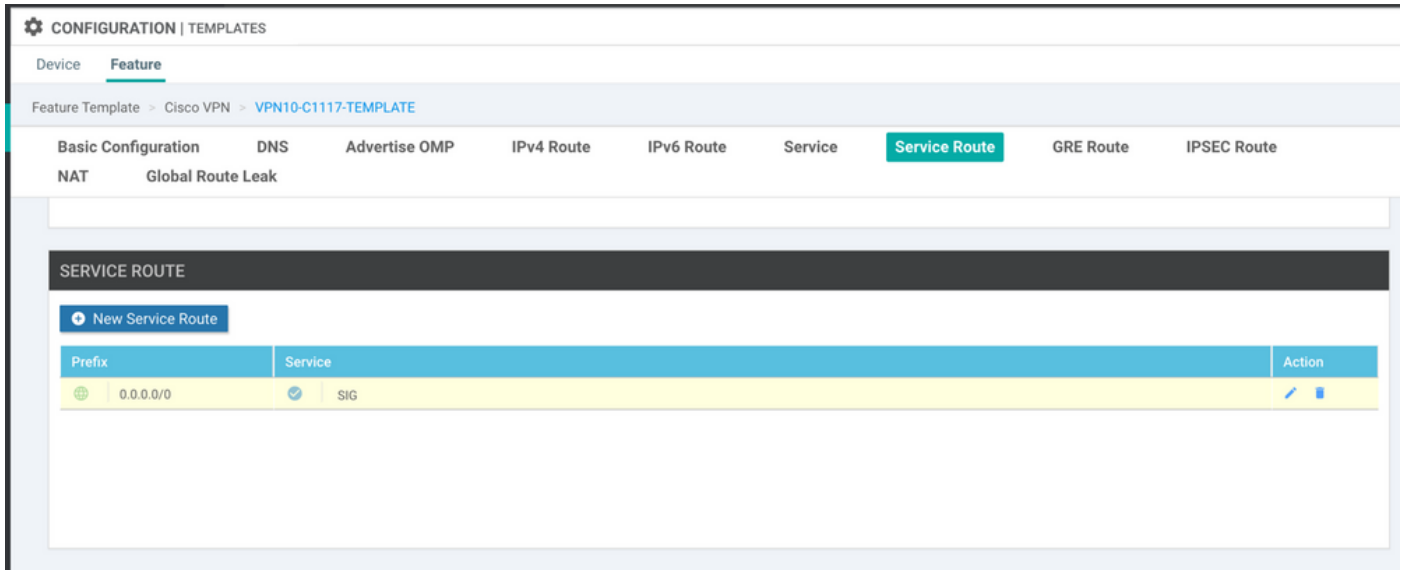

Remarque : pour que le trafic du service sorte, la fonction NAT doit être configurée dans l'interface WAN.

Fixez ce modèle au périphérique et poussez la configuration :

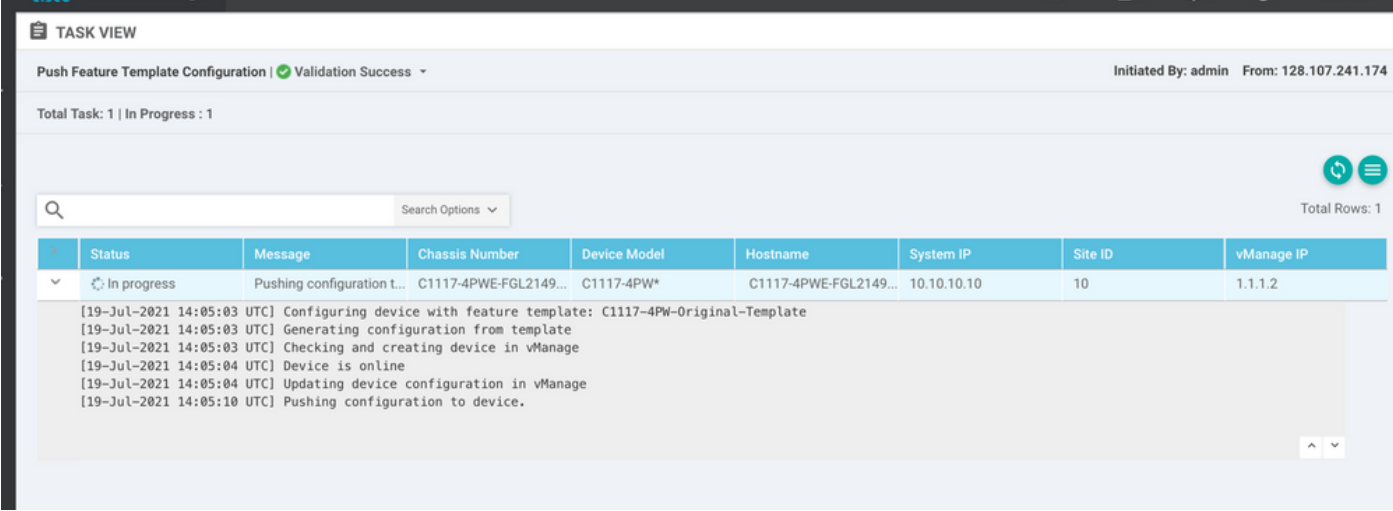

Configuration du routeur de périphérie WAN pour le scénario actif/de sauvegarde

```
system
  host-name <HOSTNAME>
  system-ip <SYSTEM-IP>
  overlay-id 1
     site-id               <SITE-ID>
     sp-organization-name  <ORG-NAME>
     organization-name     <SP-ORG-NAME>
     vbond <VBOND-IP> port 12346
    !
   secure-internet-gateway
     umbrella org-id <UMBRELLA-ORG-ID>
```

```
   umbrella api-key <UMBRELLA-API-KEY-INFO>
    umbrella api-secret <UMBRELLA-SECRET-INFO>
  !
  sdwan
    service sig vrf global
      ha-pairs
        interface-pair Tunnel100001 active-interface-weight 1 Tunnel100002 backup-interface-weight 1
      !
    !
    interface GigabitEthernet0/0/0
      tunnel-interface
        encapsulation ipsec weight 1
        no border
        color biz-internet
        no last-resort-circuit
        no low-bandwidth-link
        no vbond-as-stun-server
        vmanage-connection-preference 5
        port-hop
        carrier                       default
   nat-refresh-interval 5
   hello-interval 1000
   hello-tolerance 12
        allow-service all
        no allow-service bgp
        allow-service dhcp
        allow-service dns
        allow-service icmp
        no allow-service sshd
        no allow-service netconf
        no allow-service ntp
        no allow-service ospf
        no allow-service stun
        allow-service https
        no allow-service snmp
        no allow-service bfd
      exit
    exit
    interface Tunnel100001
  tunnel-options tunnel-set secure-internet-gateway-umbrella tunnel-dc-preference primary-dc source-i
    exit
    interface Tunnel100002
  tunnel-options tunnel-set secure-internet-gateway-umbrella tunnel-dc-preference secondary-dc source
    exit
    appqoe
      no tcpopt enable
    !
  security
    ipsec
  rekey 86400
      replay-window       512
      authentication-type sha1-hmac ah-sha1-hmac
    !
  !
  service tcp-keepalives-in
  service tcp-keepalives-out
  no service tcp-small-servers
  no service udp-small-servers
  hostname <DEVICE-HOSTNAME>
  username admin privilege 15 secret 9 <SECRET-PASSWORD>
  vrf definition 10
    rd 1:10
```

```
   address-family ipv4
      route-target export 1:10
      route-target import 1:10
      exit-address-family
    !
    address-family ipv6
      exit-address-family
    !
  !
  vrf definition Mgmt-intf
    description Transport VPN
    rd          1:512
    address-family ipv4
      route-target export 1:512
      route-target import 1:512
      exit-address-family
    !
    address-family ipv6
      exit-address-family
    !
  !
  ip sdwan route vrf 10 0.0.0.0/0 service sig
  no ip http server
  no ip http secure-server
  no ip http ctc authentication
  ip nat settings central-policy
  vlan 10
  exit
  interface GigabitEthernet0/0/0
    no shutdown
    arp timeout 1200
    ip address dhcp client-id GigabitEthernet0/0/0
    no ip redirects
    ip dhcp client default-router distance 1
    ip mtu    1500
    load-interval 30
 mtu 1500
  exit
  interface GigabitEthernet0/1/0
    switchport access vlan 10
    switchport mode access
    no shutdown
  exit
  interface GigabitEthernet0/1/1
    switchport mode access
    no shutdown
  exit
  interface Vlan10
    no shutdown
    arp timeout 1200
    vrf forwarding 10
    ip address <VLAN-IP-ADDRESS> <MASK>
    ip mtu 1500
    ip nbar protocol-discovery
  exit
  interface Tunnel0
    no shutdown
    ip unnumbered GigabitEthernet0/0/0
    no ip redirects
    ipv6 unnumbered GigabitEthernet0/0/0
    no ipv6 redirects
    tunnel source GigabitEthernet0/0/0
```

```
   tunnel mode sdwan
    exit
    interface Tunnel100001
      no shutdown
      ip unnumbered GigabitEthernet0/0/0
      ip mtu     1400
      tunnel source GigabitEthernet0/0/0
      tunnel destination dynamic
      tunnel mode ipsec ipv4
   tunnel protection ipsec profile if-ipsec1-ipsec-profile
      tunnel vrf multiplexing
    exit
    interface Tunnel100002
      no shutdown
      ip unnumbered GigabitEthernet0/0/0
      ip mtu     1400
      tunnel source GigabitEthernet0/0/0
      tunnel destination dynamic
      tunnel mode ipsec ipv4
      tunnel protection ipsec profile if-ipsec2-ipsec-profile
      tunnel vrf multiplexing
    exit
    clock timezone UTC 0 0
   logging persistent size 104857600 filesize 10485760
   logging buffered 512000
    logging console
   no logging rate-limit
   aaa authentication log in default local
   aaa authorization exec default local
   aaa session-id common
   mac address-table aging-time 300
   no crypto ikev2 diagnose error
   crypto ikev2 policy policy1-global
     proposal p1-global
    !
   crypto ikev2 profile if-ipsec1-ikev2-profile
     no config-exchange request
      dpd 10 3 on-demand
      dynamic
      lifetime 86400
    !
    crypto ikev2 profile if-ipsec2-ikev2-profile
      no config-exchange request
      dpd 10 3 on-demand
      dynamic
      lifetime 86400
    !
    crypto ikev2 proposal p1-global
      encryption aes-cbc-128 aes-cbc-256
      group 14 15 16
      integrity sha1 sha256 sha384 sha512
    !
    crypto ipsec transform-set if-ipsec1-ikev2-transform esp-gcm 256
     mode tunnel
    !
   crypto ipsec transform-set if-ipsec2-ikev2-transform esp-gcm 256
     mode tunnel
11
   crypto ipsec profile if-ipsec1-ipsec-profile
      set ikev2-profile if-ipsec1-ikev2-profile
      set transform-set if-ipsec1-ikev2-transform
      set security-association lifetime kilobytes disable
```

```
   set security-association lifetime seconds 3600
    set security-association replay window-size 512
  !
  crypto ipsec profile if-ipsec2-ipsec-profile
    set ikev2-profile if-ipsec2-ikev2-profile
    set transform-set if-ipsec2-ikev2-transform
    set security-association lifetime kilobytes disable
    set security-association lifetime seconds 3600
    set security-association replay window-size 512
  !
  no crypto isakmp diagnose error
  no network-clock revertive
```
### Créer des tunnels SIG de parapluie avec un scénario actif/actif

Étape 1. Créer un modèle de fonction Informations d'identification SIG.

Accédez au modèle de fonction et cliquez sur **Edit**

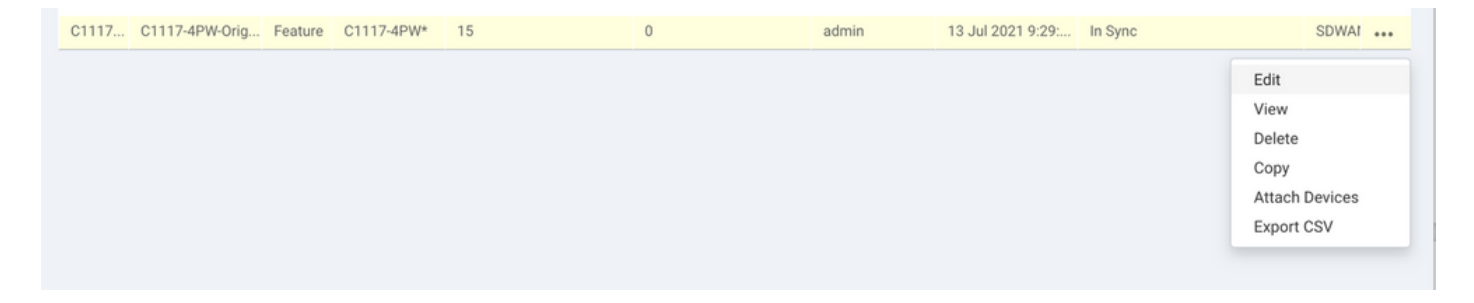

Dans la section de **Additional templates**, sélectionnez **Cisco SIG Credentials**. L'option est affichée sur l'image.

## **Additional Templates**

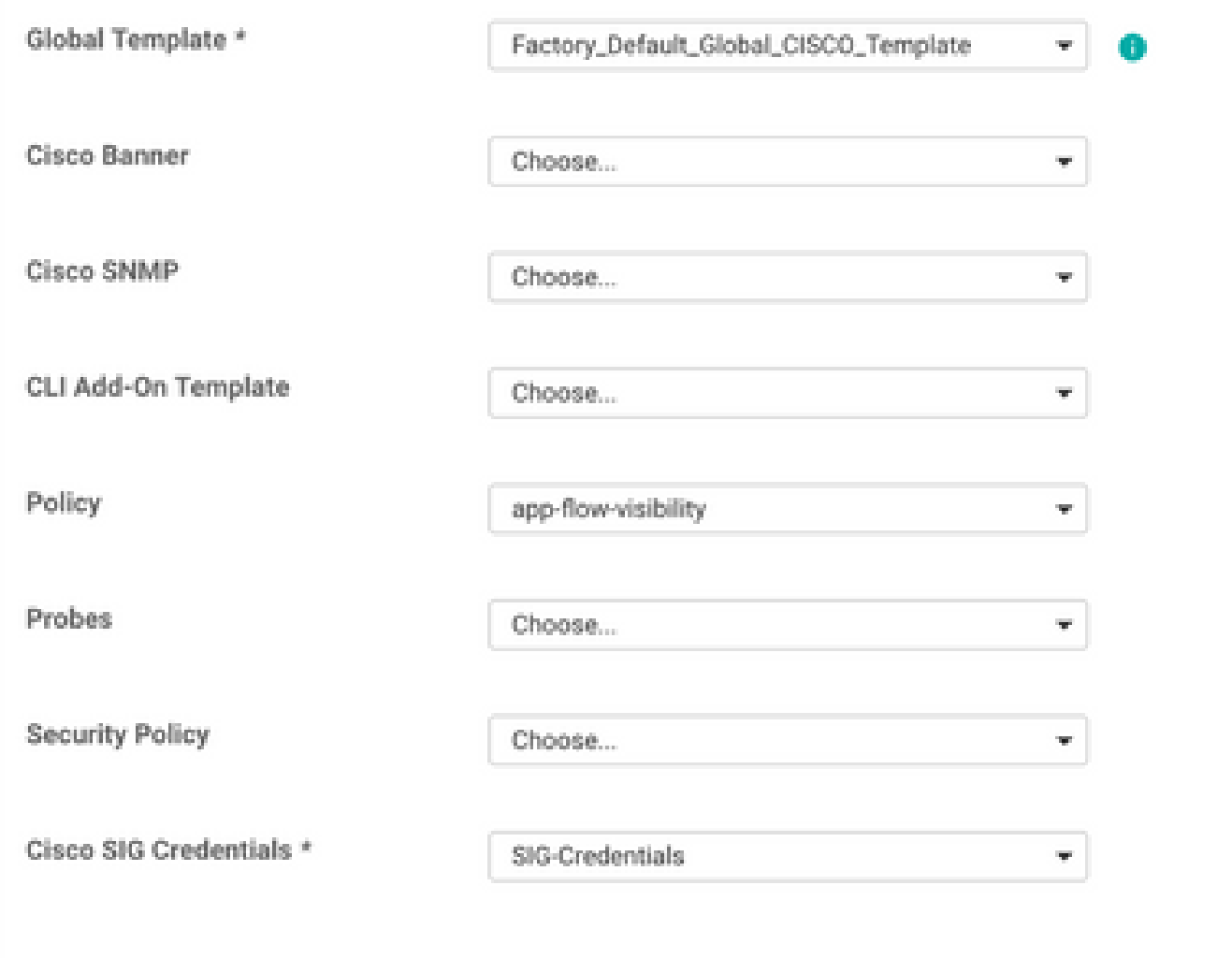

Donnez un nom et une description au modèle.

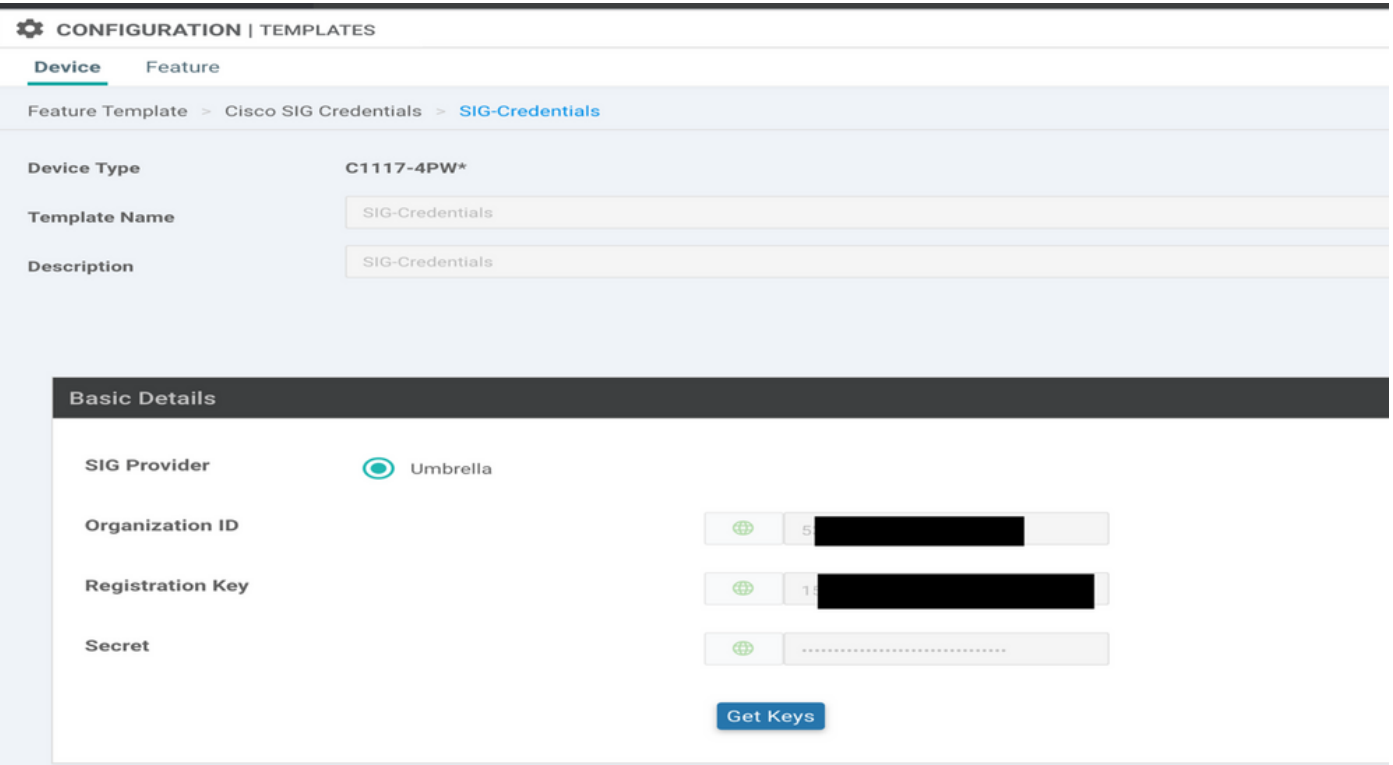

Étape 2. Créez deux interfaces de bouclage pour relier les tunnels SIG.

Remarque : créez une interface de bouclage pour chaque tunnel SIG configuré en mode actif, car chaque tunnel nécessite un ID IKE unique.

Remarque : ce scénario est actif/actif. Par conséquent, deux boucles sont créées.

Configurez le nom d'interface et l'adresse IPv4 pour le bouclage.

Remarque : l'adresse IP configurée pour le bouclage est une adresse fictive.

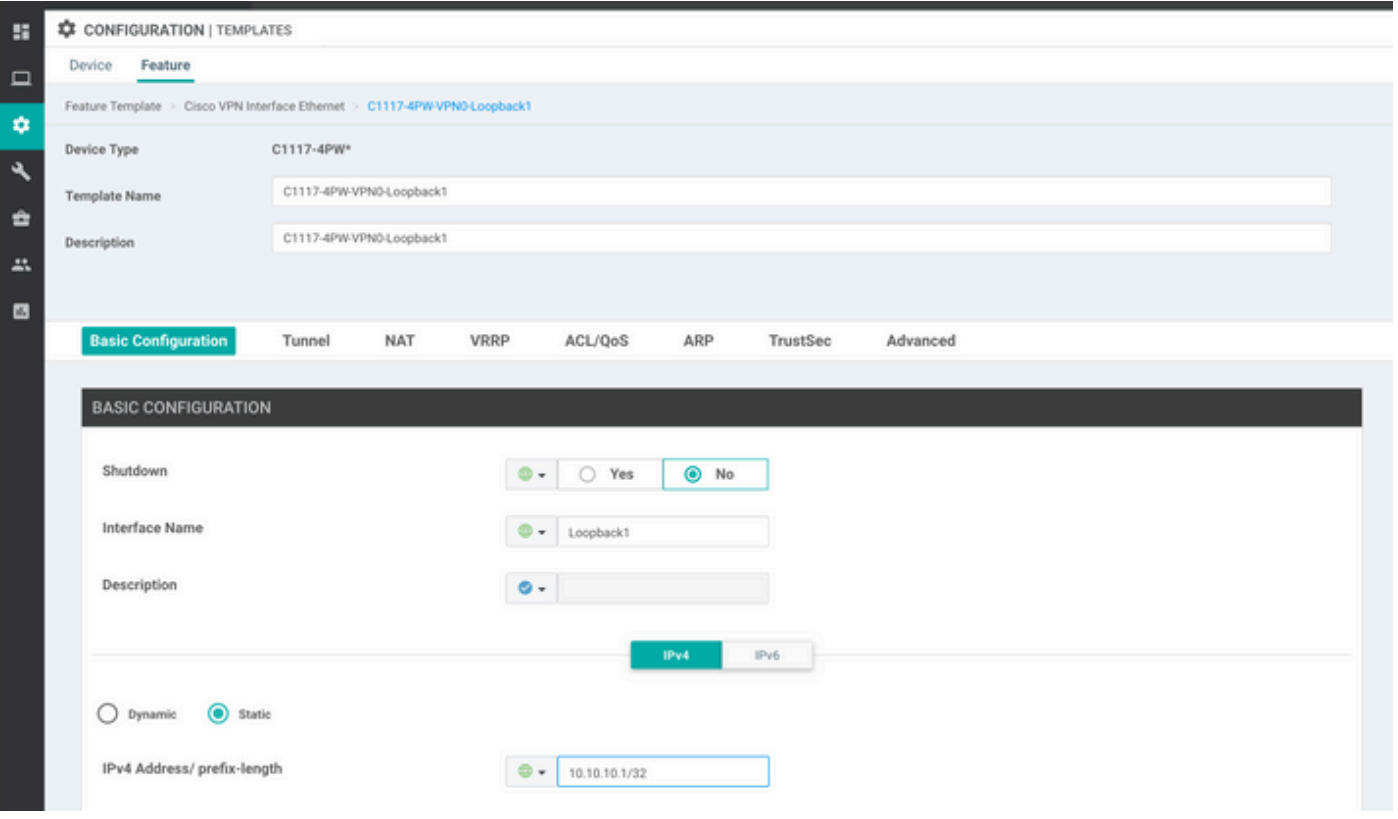

Créez le deuxième modèle de bouclage et attachez-le au modèle de périphérique. Le modèle de périphérique doit être associé à deux modèles de bouclage :

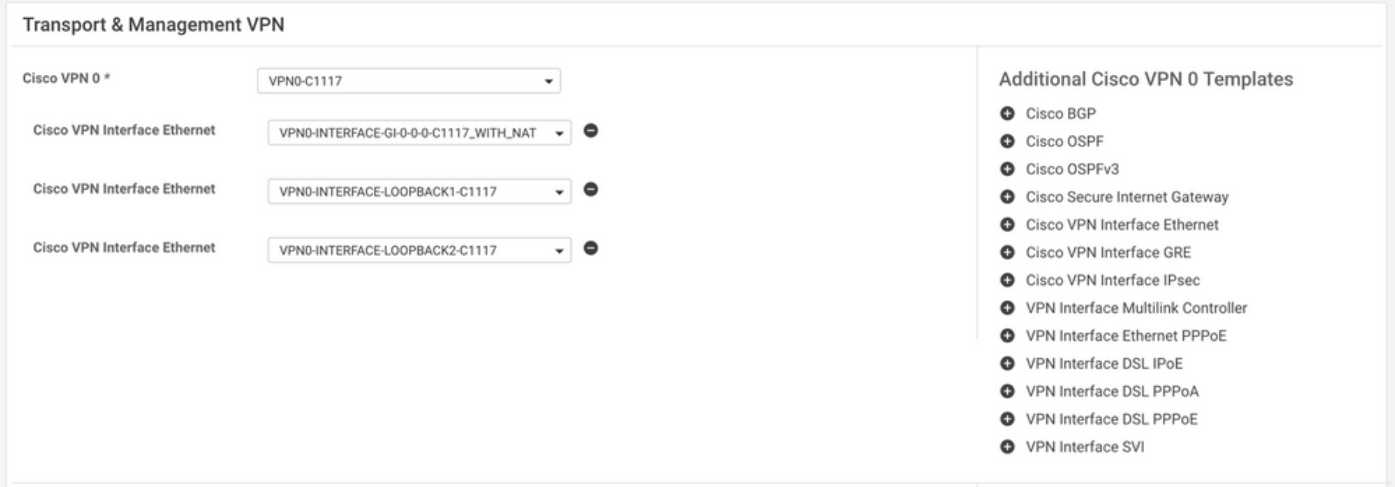

Étape 3. Créer un modèle de fonctionnalité SIG.

Accédez au modèle de fonction SIG et, sous la section **Transport & Management VPN** sélect **Cisco Secure Internet Gateway** modèle de fonction.

Étape 4. Sélectionnez le fournisseur SIG pour le tunnel principal.

Cliquer **Add Tunnel**.

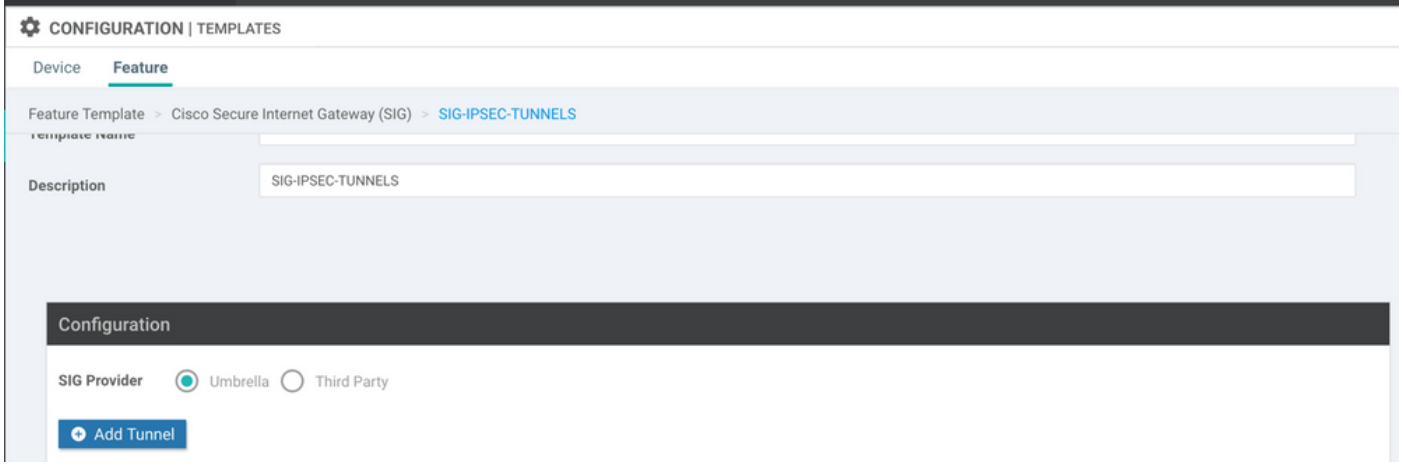

Configurez les détails de base et conservez **Data-Center** comme **Primary**.

Remarque : le paramètre Tunnel Source Interface est Loopback (pour ce document Loopback1) et Tunnel Route-via Interface est l'interface physique (pour ce document GigabitEthernet0/0/0)

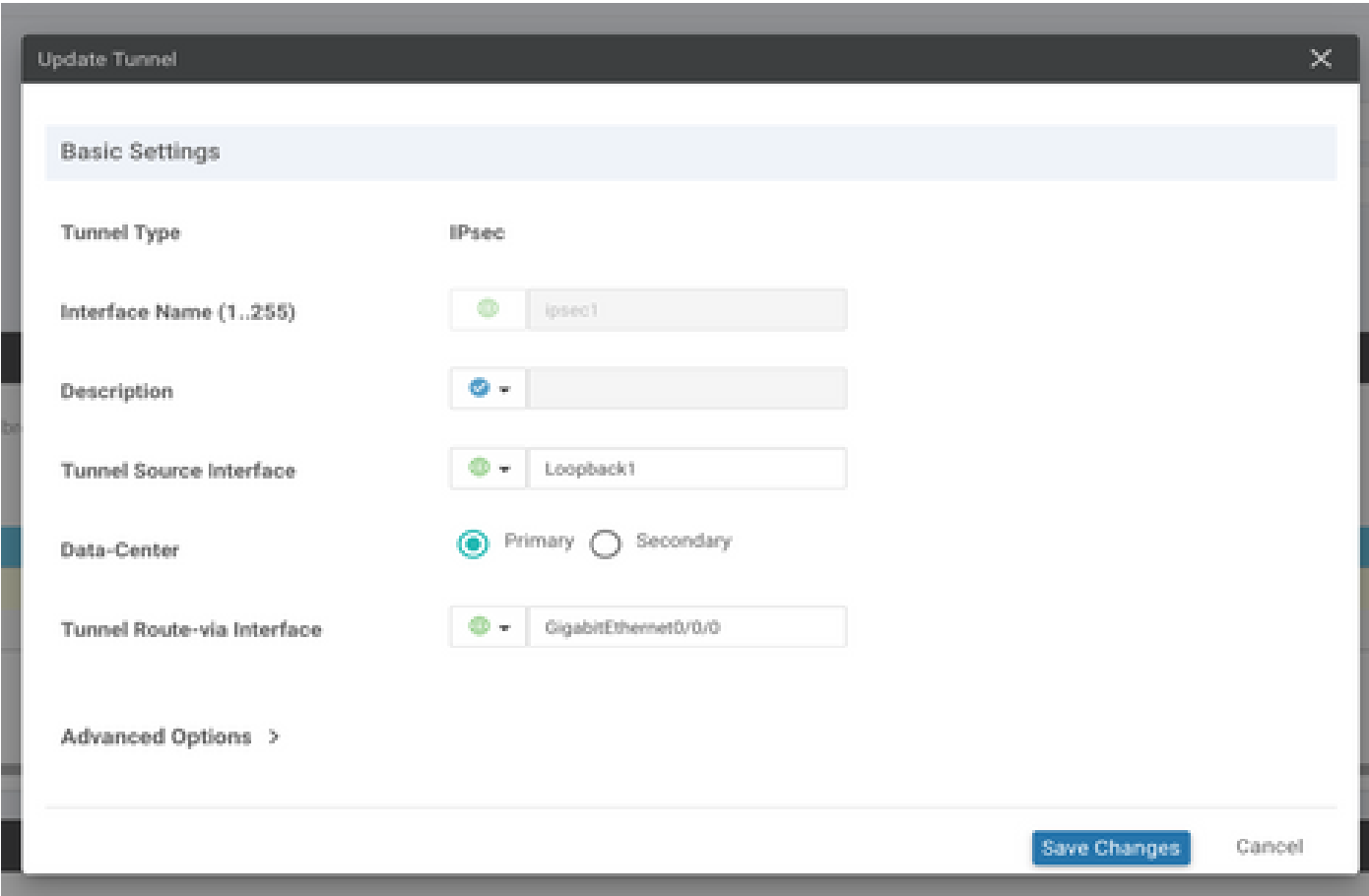

Étape 5. Ajout du tunnel secondaire

Ajoutez une deuxième configuration de tunnel, utilisez **Data-Center** comme **Primary** et le nom de l'interface comme ipsec2.

La configuration vManage apparaît comme suit :

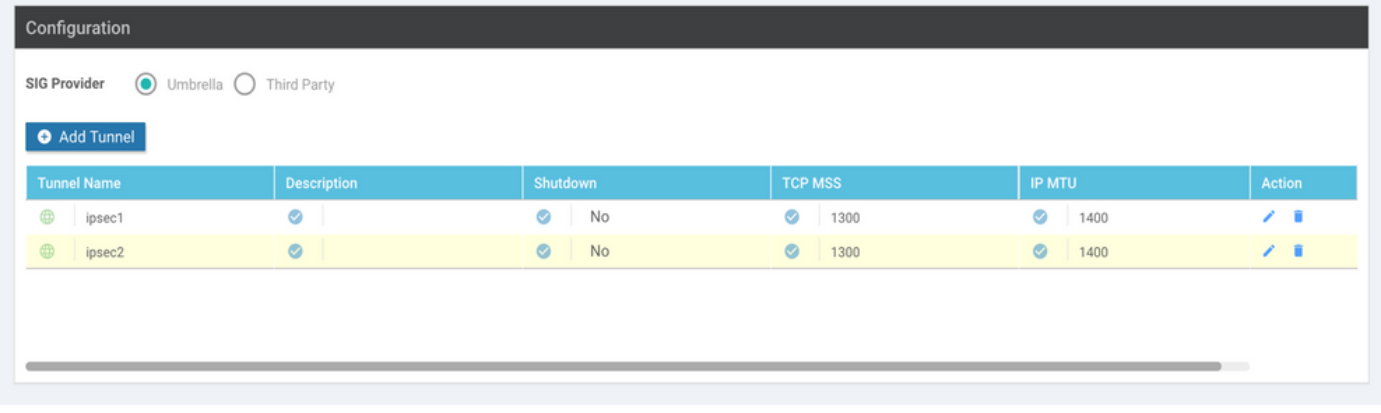

#### Étape 6. Créez Deux Paires Haute Disponibilité.

Dans le **High Availability** , créez deux **High Availability** paires.

- Dans la première paire haute disponibilité, sélectionnez ipsec1 comme actif et sélectionnez **None** pour la sauvegarde.
- Dans la deuxième paire de haute disponibilité, sélectionnez ipsec2 comme actif et sélectionnez **None** et pour la sauvegarde.

La configuration vManage pour **High Availability** s'affiche comme suit :

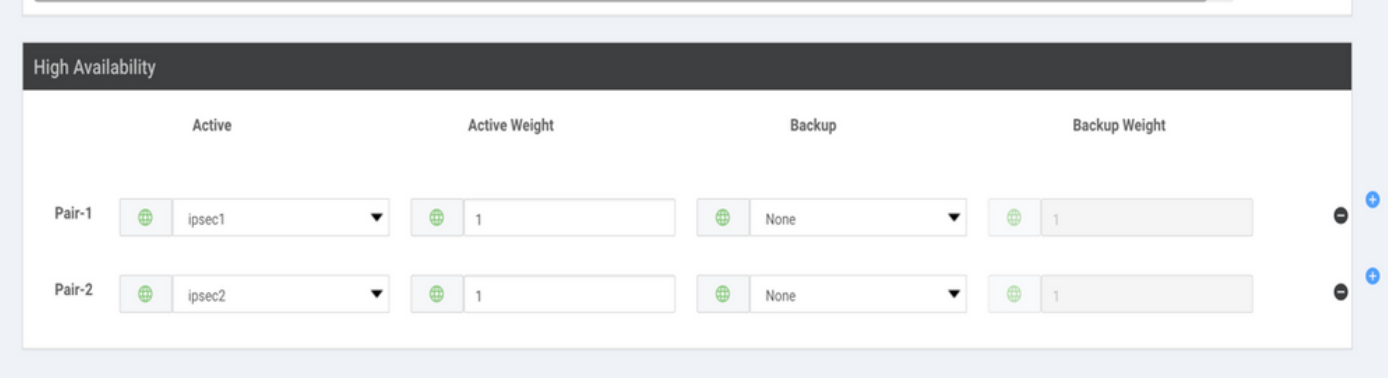

Les deux modèles de bouclage et le modèle de fonctionnalité SIG sont également associés au modèle de périphérique.

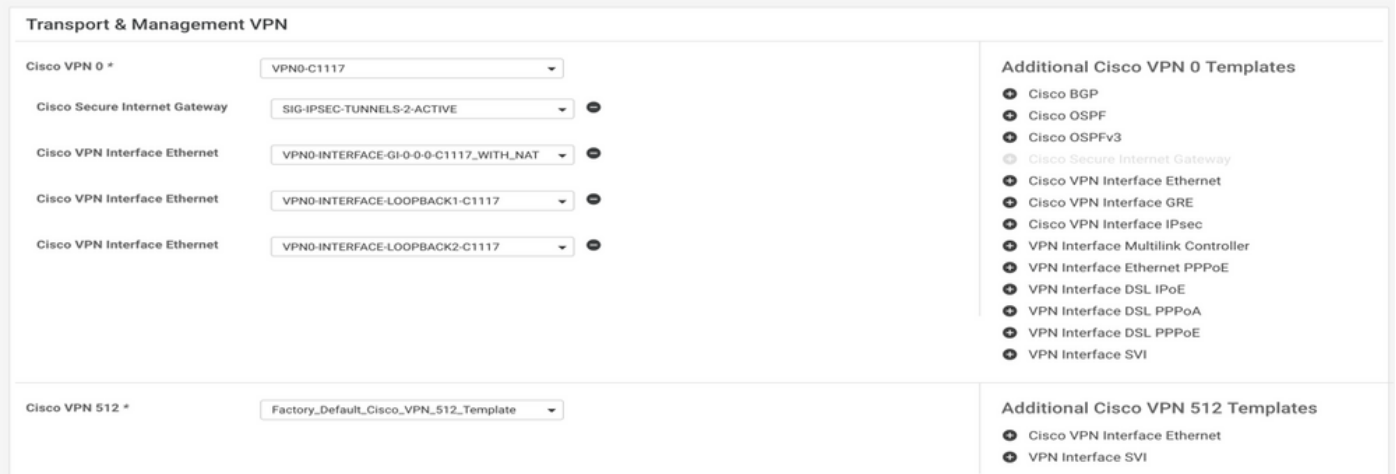

Étape 7. Modifier le modèle VPN côté service pour injecter une route de service.

Accédez à la page **Service VPN** et dans le modèle VPN de service, accédez à la section **Service Route** et ajoutez un 0.0.0.0 avec SIG**Service Route**

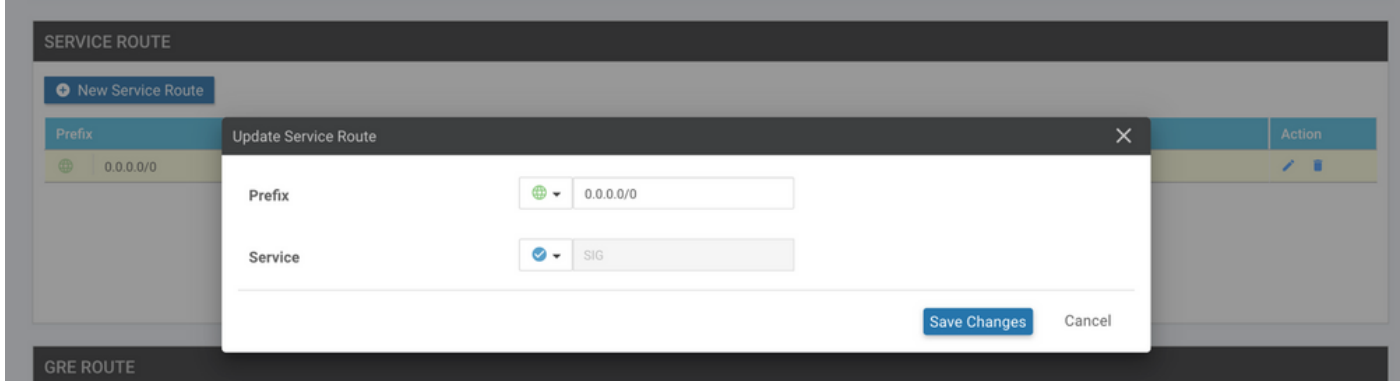

La route SIG 0.0.0.0 apparaît comme illustré ici.

Remarque : pour que le trafic du service sorte, la fonction NAT doit être configurée dans l'interface WAN.

Fixez ce modèle au périphérique et poussez la configuration.

Configuration du routeur de périphérie WAN pour le scénario actif/actif

```
system
 host-name <HOSTNAME>
 system-ip <SYSTEM-IP>
 overlay-id 1
  site-id <SITE-ID>
 sp-organization-name <ORG-NAME>
 organization-name <SP-ORG-NAME>
 vbond <VBOND-IP> port 12346
!
secure-internet-gateway
  umbrella org-id <UMBRELLA-ORG-ID>
  umbrella api-key <UMBRELLA-API-KEY-INFO>
  umbrella api-secret <UMBRELLA-SECRET-INFO>
!
sdwan
  service sig vrf global
   ha-pairs
   interface-pair Tunnel100001 active-interface-weight 1 None backup-interface-weight 1
   interface-pair Tunnel100002 active-interface-weight 1 None backup-interface-weight 1
!
interface GigabitEthernet0/0/0
  tunnel-interface
   encapsulation ipsec weight 1
   no border
   color biz-internet
   no last-resort-circuit
   no low-bandwidth-link
```

```
 no vbond-as-stun-server
   vmanage-connection-preference 5
   port-hop
   carrier default
   nat-refresh-interval 5
   hello-interval 1000
   hello-tolerance 12
   allow-service all
   no allow-service bgp
   allow-service dhcp
   allow-service dns
   allow-service icmp
   no allow-service sshd
   no allow-service netconf
   no allow-service ntp
   no allow-service ospf
   no allow-service stun
   allow-service https
   no allow-service snmp
   no allow-service bfd
  exit
exit
interface Tunnel100001
tunnel-options tunnel-set secure-internet-gateway-umbrella tunnel-dc-preference primary-dc source-inte
exit
interface Tunnel100002
tunnel-options tunnel-set secure-internet-gateway-umbrella tunnel-dc-preference primary-dc source-inte
exit
appqoe
no tcpopt enable
!
security
ipsec
rekey 86400
replay-window 512
authentication-type sha1-hmac ah-sha1-hmac
!
!
service tcp-keepalives-in
service tcp-keepalives-out
no service tcp-small-servers
no service udp-small-servers
hostname <DEVICE HOSTNAME>
username admin privilege 15 secret 9 <secret-password>
vrf definition 10
  rd 1:10
 address-family ipv4
  route-target export 1:10
  route-target import 1:10
 exit-address-family
!
 address-family ipv6
 exit-address-family
!
!
vrf definition Mgmt-intf
  description Transport VPN
  rd 1:512
  address-family ipv4
  route-target export 1:512
  route-target import 1:512
  exit-address-family
```

```
!
  address-family ipv6
  exit-address-family
!
no ip source-route
ip sdwan route vrf 10 0.0.0.0/0 service sig
ip nat inside source list nat-dia-vpn-hop-access-list interface GigabitEthernet0/0/0 overload
ip nat translation tcp-timeout 3600
ip nat translation udp-timeout 60
ip nat settings central-policy
vlan 10
exit
interface GigabitEthernet0/0/0
 no shutdown
 arp timeout 1200
  ip address dhcp client-id GigabitEthernet0/0/0
 no ip redirects
  ip dhcp client default-router distance 1
  ip mtu 1500
  ip nat outside
  load-interval 30
 mtu 1500
exit
interface GigabitEthernet0/1/0
  switchport access vlan 10
  switchport mode access
 no shutdown
  exit
interface Loopback1
 no shutdown
  arp timeout 1200
  ip address 10.20.20.1 255.255.255.255
  ip mtu 1500
  exit
interface Loopback2
 no shutdown
  arp timeout 1200
  ip address 10.10.10.1 255.255.255.255
  ip mtu 1500
  exit
interface Vlan10
 no shutdown
  arp timeout 1200
 vrf forwarding 10
 ip address 10.1.1.1 255.255.255.252
  ip mtu 1500
 ip nbar protocol-discovery
exit
interface Tunnel0
 no shutdown
  ip unnumbered GigabitEthernet0/0/0
 no ip redirects
  ipv6 unnumbered GigabitEthernet0/0/0
  no ipv6 redirects
  tunnel source GigabitEthernet0/0/0
 tunnel mode sdwan
exit
interface Tunnel100001
 no shutdown
  ip unnumbered Loopback1
  ip mtu 1400
  tunnel source Loopback1
```

```
 tunnel destination dynamic
  tunnel mode ipsec ipv4
  tunnel protection ipsec profile if-ipsec1-ipsec-profile
  tunnel vrf multiplexing
  tunnel route-via GigabitEthernet0/0/0 mandatory
exit
interface Tunnel100002
 no shutdown
  ip unnumbered Loopback2
  ip mtu 1400
  tunnel source Loopback2
  tunnel destination dynamic
  tunnel mode ipsec ipv4
  tunnel protection ipsec profile if-ipsec2-ipsec-profile
  tunnel vrf multiplexing
  tunnel route-via GigabitEthernet0/0/0 mandatory
exit
clock timezone UTC 0 0
logging persistent size 104857600 filesize 10485760
logging buffered 512000
logging console
no logging rate-limit
aaa authentication log in default local
aaa authorization exec default local
aaa session-id common
mac address-table aging-time 300
no crypto ikev2 diagnose error
crypto ikev2 policy policy1-global
proposal p1-global
!
crypto ikev2 profile if-ipsec1-ikev2-profile
 no config-exchange request
 dpd 10 3 on-demand
  dynamic
 lifetime 86400
!
crypto ikev2 profile if-ipsec2-ikev2-profile
 no config-exchange request
  dpd 10 3 on-demand
  dynamic
  lifetime 86400
!
crypto ikev2 proposal p1-global
  encryption aes-cbc-128 aes-cbc-256
  group 14 15 16
  integrity sha1 sha256 sha384 sha512
!
crypto ipsec transform-set if-ipsec1-ikev2-transform esp-gcm 256
 mode tunnel
!
crypto ipsec transform-set if-ipsec2-ikev2-transform esp-gcm 256
 mode tunnel
!
crypto ipsec profile if-ipsec1-ipsec-profile
  set ikev2-profile if-ipsec1-ikev2-profile
  set transform-set if-ipsec1-ikev2-transform
  set security-association lifetime kilobytes disable
  set security-association lifetime seconds 3600
  set security-association replay window-size 512
!
crypto ipsec profile if-ipsec2-ipsec-profile
 set ikev2-profile if-ipsec2-ikev2-profile
```

```
 set transform-set if-ipsec2-ikev2-transform
 set security-association lifetime kilobytes disable
 set security-association lifetime seconds 3600
 set security-association replay window-size 512
!
```
Remarque : bien que ce document soit axé sur Umbrella, les mêmes scénarios s'appliquent aux tunnels Azure et SIG tiers.

### Vérifier

Vérification du scénario actif/de sauvegarde

Dans vManage, il est possible de surveiller l'état des tunnels IPSec SIG. Naviguez jusqu'à **Monitor > Network,** sélectionnez le périphérique de périphérie WAN souhaité.

Cliquez sur le bouton **Interfaces** sur le côté gauche ; une liste de toutes les interfaces du périphérique s'affiche. Cela inclut les interfaces ipsec1 et ipsec2.

L'image montre que le tunnel ipsec1 transfère tout le trafic et que ipsec2 ne transmet pas le trafic.

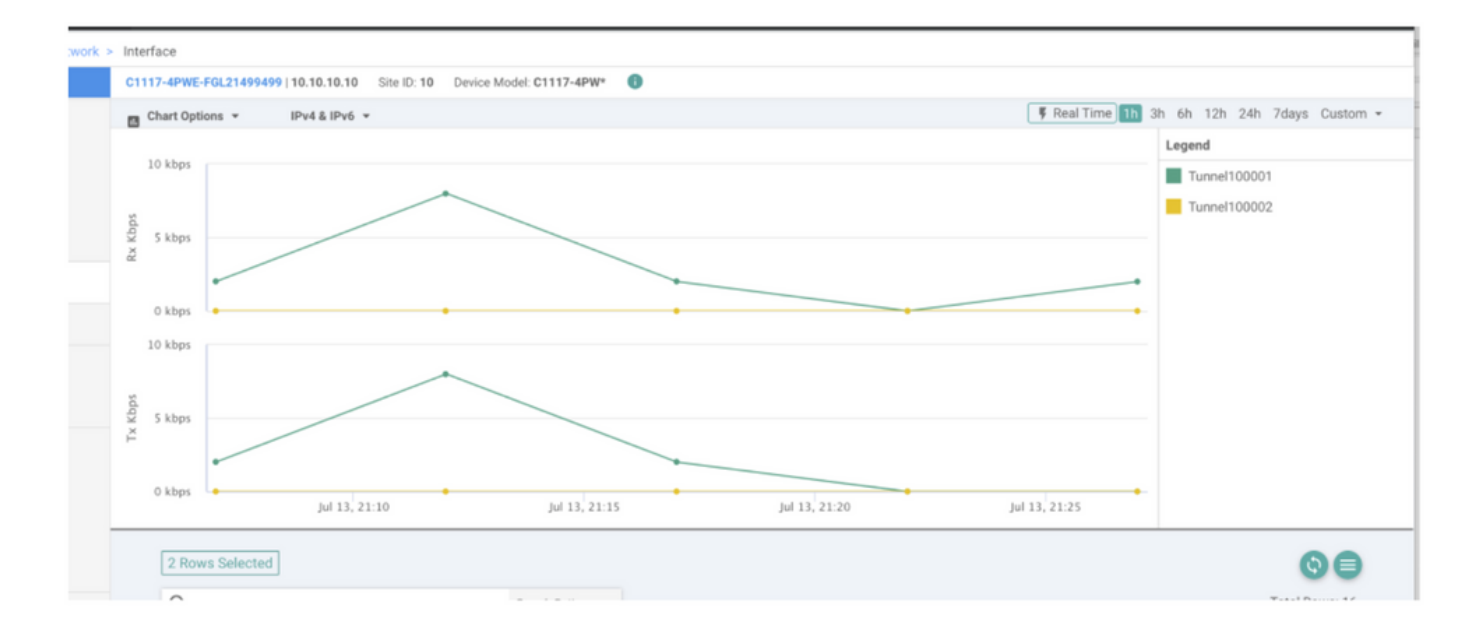

Il est également possible de vérifier les tunnels sur le routeur Cisco **Umbrella** Le portail est illustré dans l'image.

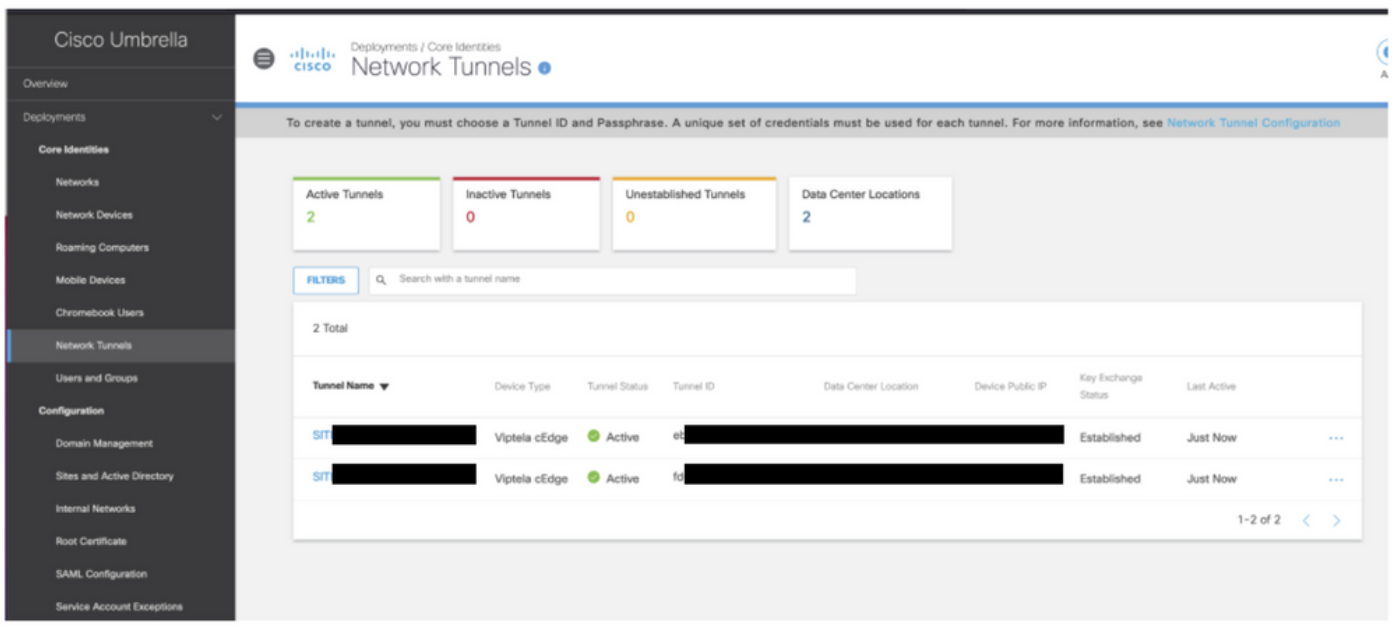

Utilisez **show sdwan secure-internet-gateway tunnels** sur l'interface de ligne de commande afin d'afficher les informations relatives aux tunnels.

C1117-4PWE-FGL21499499#show sdwan secure-internet-gateway tunnels

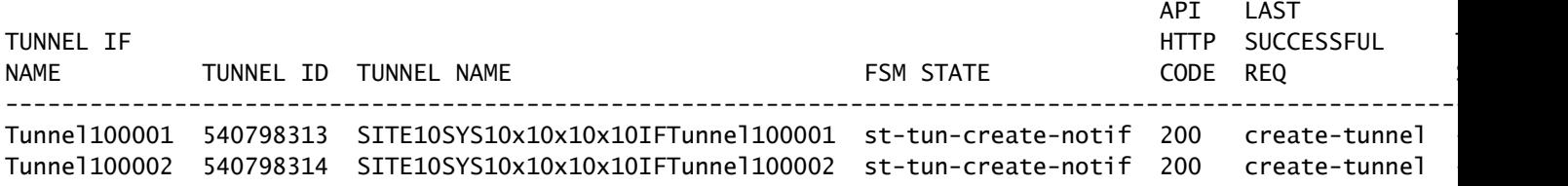

Utilisez **show endpoint-tracker** et **show ip sla summary** sur l'interface de ligne de commande afin d'afficher des informations sur les trackers et les SLA générés automatiquement.

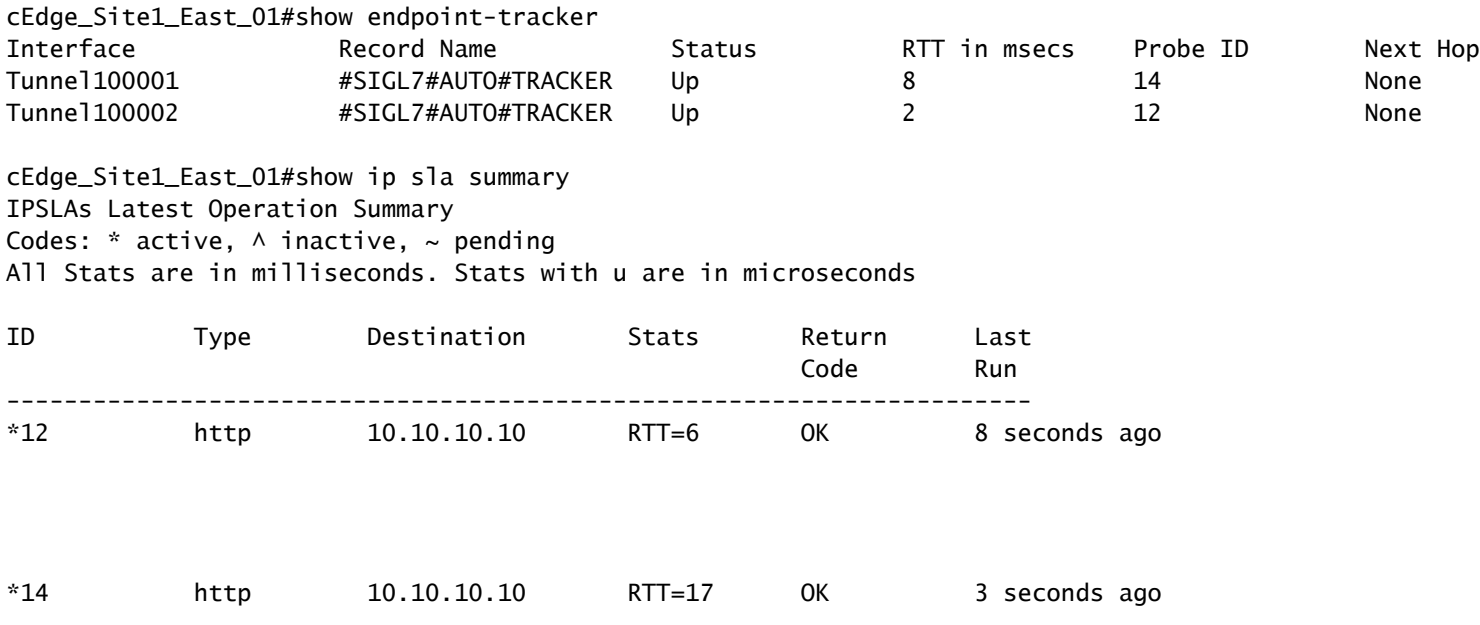

#### Vérification du scénario actif/actif

Dans vManage, il est possible de surveiller l'état des tunnels IPSec SIG. Naviguez jusqu'à **Monitor > Network,** sélectionnez le périphérique de périphérie WAN souhaité.

Cliquez sur le bouton **Interfaces** sur le côté gauche - et une liste de toutes les interfaces dans le périphérique s'affiche. Cela inclut les interfaces ipsec1 et ipsec2.

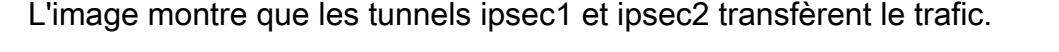

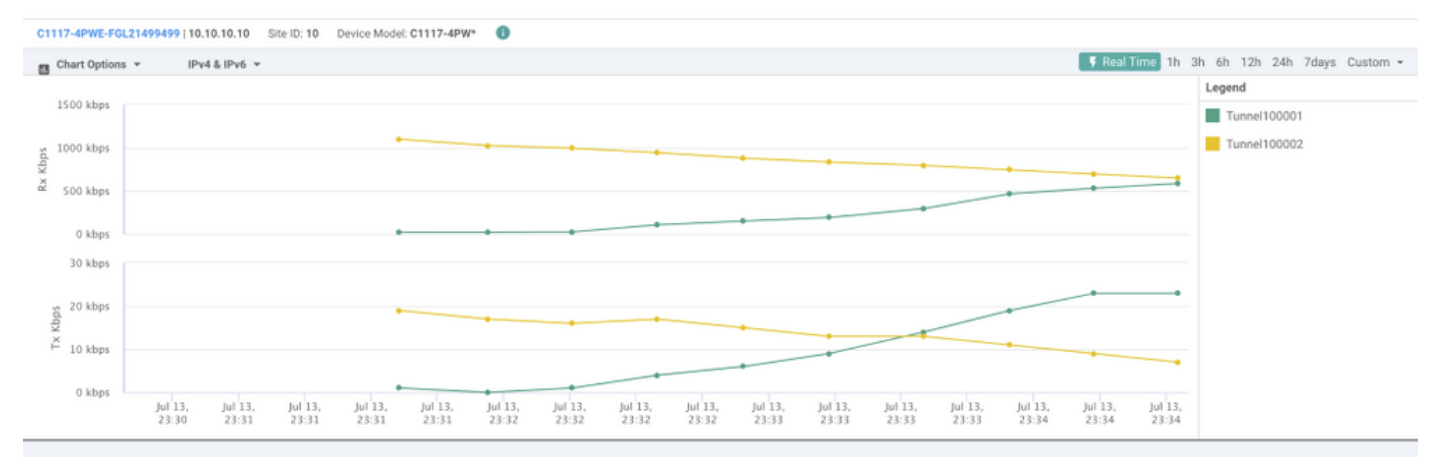

Utilisez **show sdwan secure-internet-gateway tunnels** sur l'interface de ligne de commande afin d'afficher les informations relatives aux tunnels.

#### C1117-4PWE-FGL21499499#show sdwan secure-internet-gateway tunnels

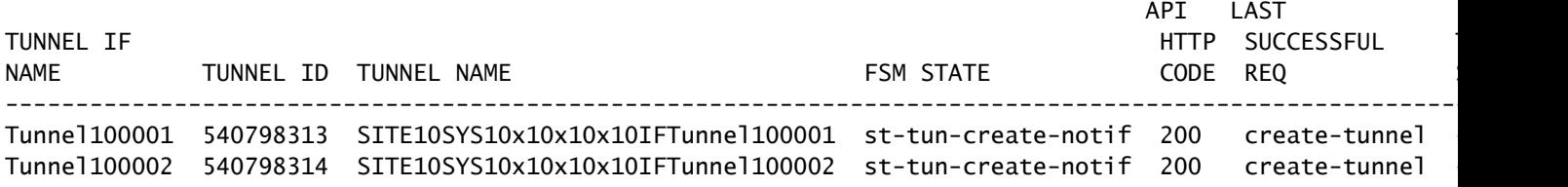

Utilisez **show endpoint-tracker** et **show ip sla summary** sur l'interface de ligne de commande afin d'afficher des informations sur les trackers et les SLA générés automatiquement.

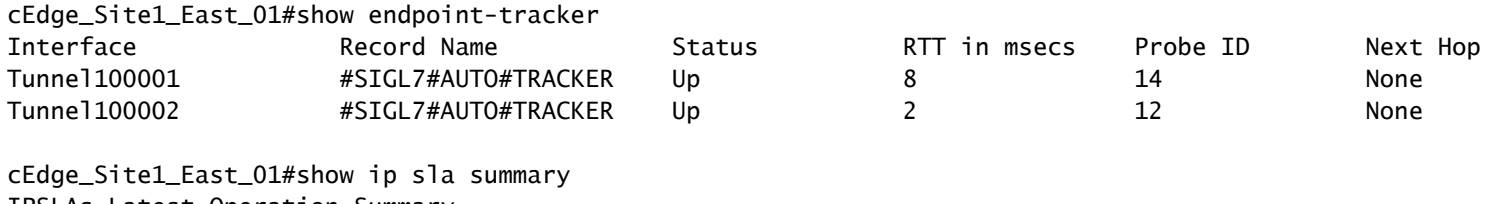

IPSLAs Latest Operation Summary Codes:  $*$  active,  $\land$  inactive,  $\sim$  pending

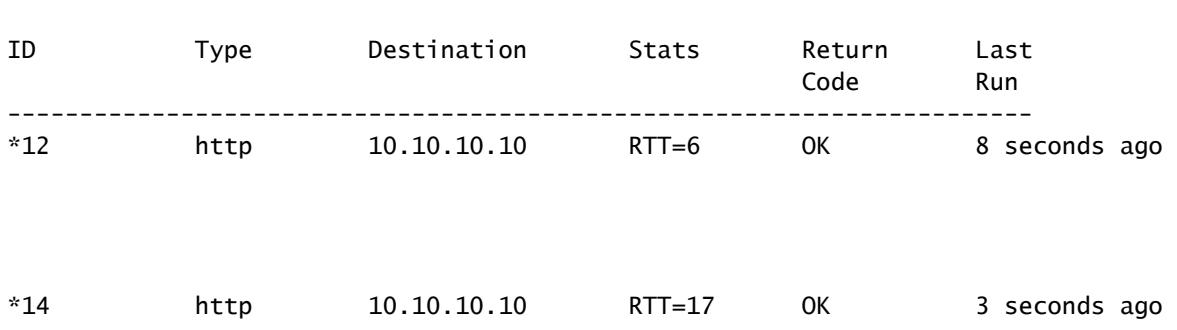

All Stats are in milliseconds. Stats with u are in microseconds

### Informations connexes

- **[Intégration de vos périphériques avec des passerelles Internet sécurisées Cisco IOS® XE](/content/en/us/td/docs/routers/sdwan/configuration/security/ios-xe-17/security-book-xe/m-secure-internet-gateway.html#Cisco_Concept.dita_843cdced-a078-4d44-b69c-f817e8cbe2df)** [version 17.x](/content/en/us/td/docs/routers/sdwan/configuration/security/ios-xe-17/security-book-xe/m-secure-internet-gateway.html#Cisco_Concept.dita_843cdced-a078-4d44-b69c-f817e8cbe2df)
- [http://Network Configuration du tunnel Umbrella SIG](https://docs.umbrella.com/umbrella-user-guide/docs/tunnels)
- [Mise en route de Umbrella](https://docs.umbrella.com/umbrella-user-guide/docs/getting-started)
- [Assistance et documentation techniques Cisco Systems](https://www.cisco.com/c/fr_ca/support/index.html)

#### À propos de cette traduction

Cisco a traduit ce document en traduction automatisée vérifiée par une personne dans le cadre d'un service mondial permettant à nos utilisateurs d'obtenir le contenu d'assistance dans leur propre langue.

Il convient cependant de noter que même la meilleure traduction automatisée ne sera pas aussi précise que celle fournie par un traducteur professionnel.